## SETTING UP AN ONLINE ACCOUNT

- 1. Go to: [www.suisun.com](http://www.suisun.com/)
- 2. On the Home Screen, scroll down and you will see the selection below. Click "Pay Water Bill"

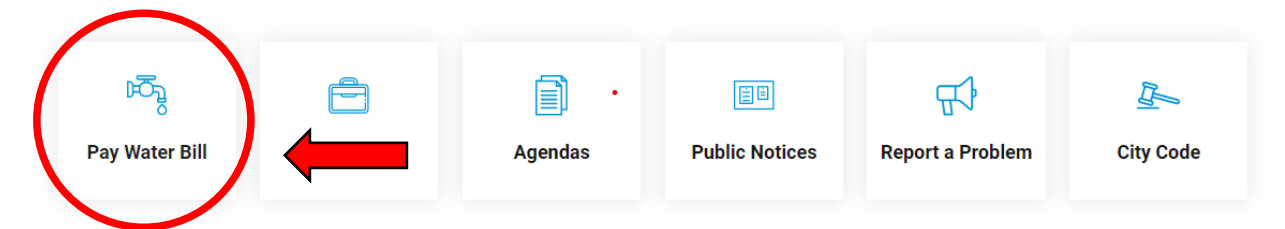

3. Click "Pay My Water Bill," as it shows below.

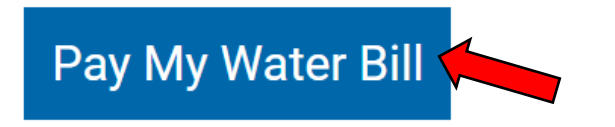

- 4. You will be redirected to a brand-new page, called *municipalonlinepayments.com/suisuncityca*
- 5. On the top right of the page, Click "Sign in / Register."

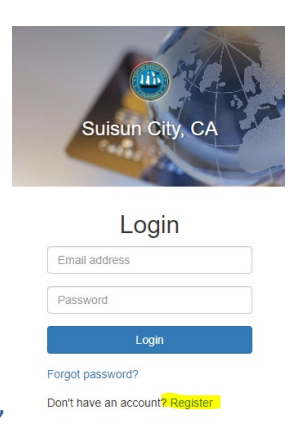

- 6. Click Don't have an account? "Register"
- 7. Enter the required information. \*Note: Use a valid email because you will have to use your email and verify your new account.
- 8. Once your account is verified, you can log in and add the account. Click "Add Account."
- 9. Enter your **Account Number** Can be found on the top right of your bill, also known as ACCOUNT NUMBER. The account number will be in this format **000-0000-000**.
- 10. For the Last Payment Amount, enter in the last payment that you have made.
	- a. If this is a new account, the last payment amount is going to be **\$0.00.**

For Account and Last Payment Information, please call **(707) 421-7320** for assistance.

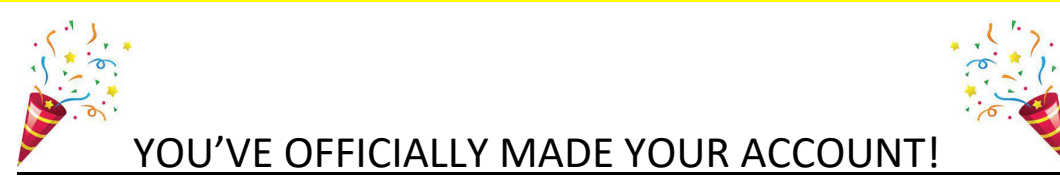

## ONE TIME PAY-BILL

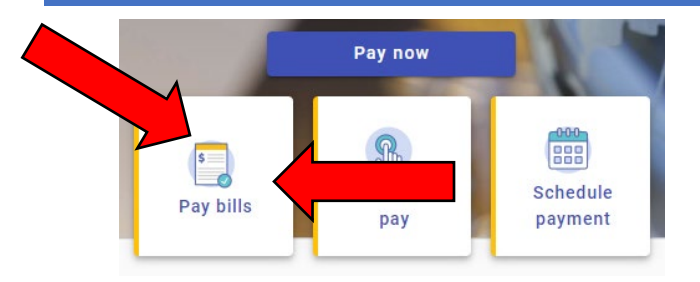

**Technology Service Fee of \$1.25 for all credit card online transactions.** 

**There are no fees when paying over the phone, in the office, or by mail.**

## SETTING UP AUTO PAY/MAKING ONE-TIME PAYMENT ONLINE

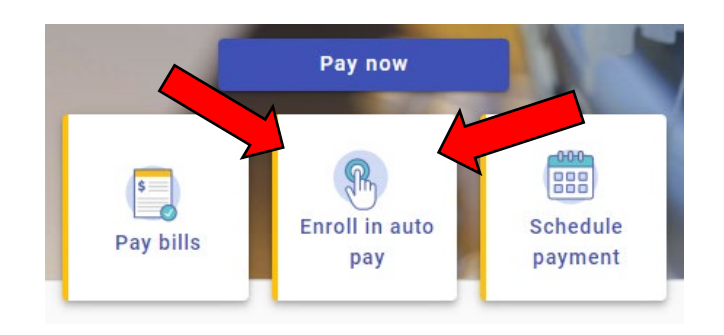

## SCHEDULE PAYMENTS

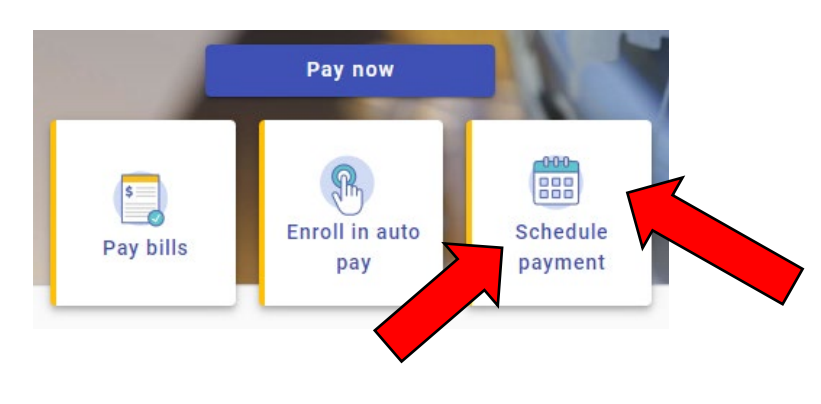

- 1. Press **Continue**.
- 2. You can schedule the **selected date** that you would like to have the bill paid.
- 3. Click **Submit Payment** once done.
- 1. Click **Enroll**
- 2. There is a selection of payment days on the **19th** and the **20th** of the month.
- 3. Enter the Payment Method and Enroll now.